## **Table of Contents**

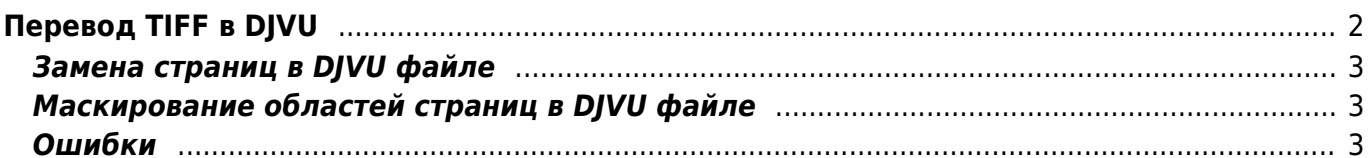

# <span id="page-1-0"></span>Перевод TIFF в DJVU

Этот этап производится в редакции НиЖ, дабы не пересылать большие объёмы информации<sup>1)</sup>.

Основной принцип - чёрно-белые TIFF файлы должны быть преобразованы в однослойные DJVU страницы (ч/б), серые и цветные - в многослойные DIVU.

Следующий момент - при конвертировании номера надо получить один DJVU файл из набора TIFF страниц. Можно перед этим объединить их в многостраничный TIFF, но большое количество программ просмотра и редактирования графики плохо поддерживают большие многостраничные ТІЕЕ. Поэтому сборку в единый файл нужно производить на этапе конвертирования в DIVU:

Скрипт конвертирования директории с TIFF в DJVU dir2djvu.bat, путь D:\Program Files\LizardTech\Lizardtech Document Express Enterprise\bin\ надо исправить на соответствующий в системе:

```
@echo off
if \&1x == x goto end
echo \mathscr{L}1<sup>*</sup>.tif -} \mathscr{L}1.djvu
cd %1
dir "*.tif" /o /b > list.txt
rem for \frac{2}{5} f in (\frac{2}{5} \frac{1}{5}, tif) do echo \frac{2}{5} >> list.txt
"D:\Program Files\LizardTech\Lizardtech Document Express
Enterprise\bin\documenttodjvu.exe" --verbose --dpi=300 --threshold-level=60
--bg-subsample=3 --quality=75 --pages-per-dict=20 --profile=scan300 --
filelist=list.txt %1.djvu
del list.txt
move \&1 djvu \ldots \&1 djvu
cd ..
goto x
end
echo Parameters requed!
echo dir2djvu.bat <dir with tiff>
\mathbf{X}
```
я так понимаю что это скрипт для запуска после цветовой правки для меня, так? /vertelo

Это скрипт перевода папки с обработанными TIFF файлвами в DJVU формат, этот этап должен происходить после цветовой правки и в редакции - чтобы не пересылать большие объёмы по почте или на дисках, соответственно да - это скрипт для тебя.

Чтобы этот скрипт заработал, на машине должен стоять пакет Lizardtech Document Express Enterprise - Alexander Sorkin aka Kibi 2006/06/22 09:12

Понятно объясняешь. *Dmitry Vertelo 2006/06/22 09:51* 

#### <span id="page-2-0"></span>**Замена страниц в DJVU файле**

Иногда требуется заменить страницу-другую в готовом DJVU файле, например пересканированную. Для этого не обязательно переделывать весь DJVU файл.

Для этого можно воспользоваться программой Lizardtech Document Express Editor. В ней необходимо открыть оба DJVU файла - основной файл и файл с новыми вариантами страниц. Программа может манипулировать DJVU страницами не пережимая их, при этом сохраняется OCR слой.

Если файл, в котором необходимо подменить страницы уже содержит OCR слой, то перед заменой страниц файл-источник надо тоже распознать - дабы не переделывать OCR слой для всего файла.

#### <span id="page-2-1"></span>**Маскирование областей страниц в DJVU файле**

Иногда требуется скрыть небольшую область страницы, например рекламу или кусок статьи. Добиться нужного результата можно сильно не переделывая DJVU файл - можно просто наложить прямоугольник под цвет фона страницы (белый).

Эта возможность есть в программе Djvu Document Express Editor 6.0. Для этого надо использовать функцию "Highlight area", в параметрах выбрать Style "Don't display" (отсутствие рамки), Highlight color - белый, Opacity - 100% (непрозрачный).

В настоящее время WinDjView 0.4.3 некорректно обрабатывает параметр прозрачности, всегда выставляя его в 50%. Вы можете это проверить, используя, например, жёлтый или красный цвет. — [Александр Соркин aka Киби](mailto:kibizoid@gmail.com) 2007/02/06 13:58

### <span id="page-2-2"></span>**Ошибки**

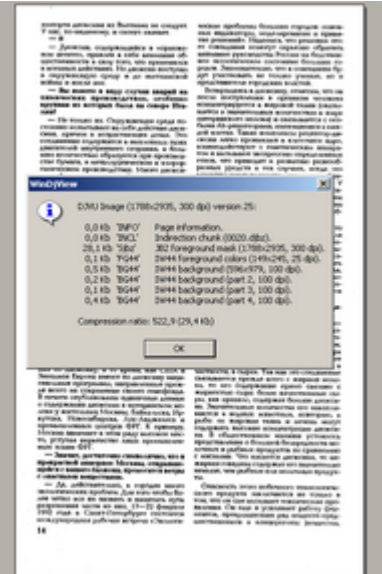

избыточная информация (ч/б картинка в цветном режиме),

#### [правится на стадии цветокоррекции](https://kibi.ru/science_and_life/color_correction).

#### [1\)](#page--1-0)

объём номера в TIFF может быть несколько сотен мегабайт, а в DJVU - порядка десяти мегабайт

From: <https://kibi.ru/> - **Киби.ru**

Permanent link: **[https://kibi.ru/science\\_and\\_life/tiff\\_to\\_djvu](https://kibi.ru/science_and_life/tiff_to_djvu)**

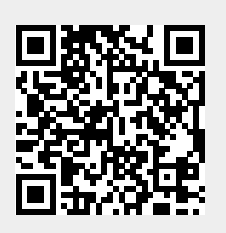

Last update: **2008/12/11 13:01**